1

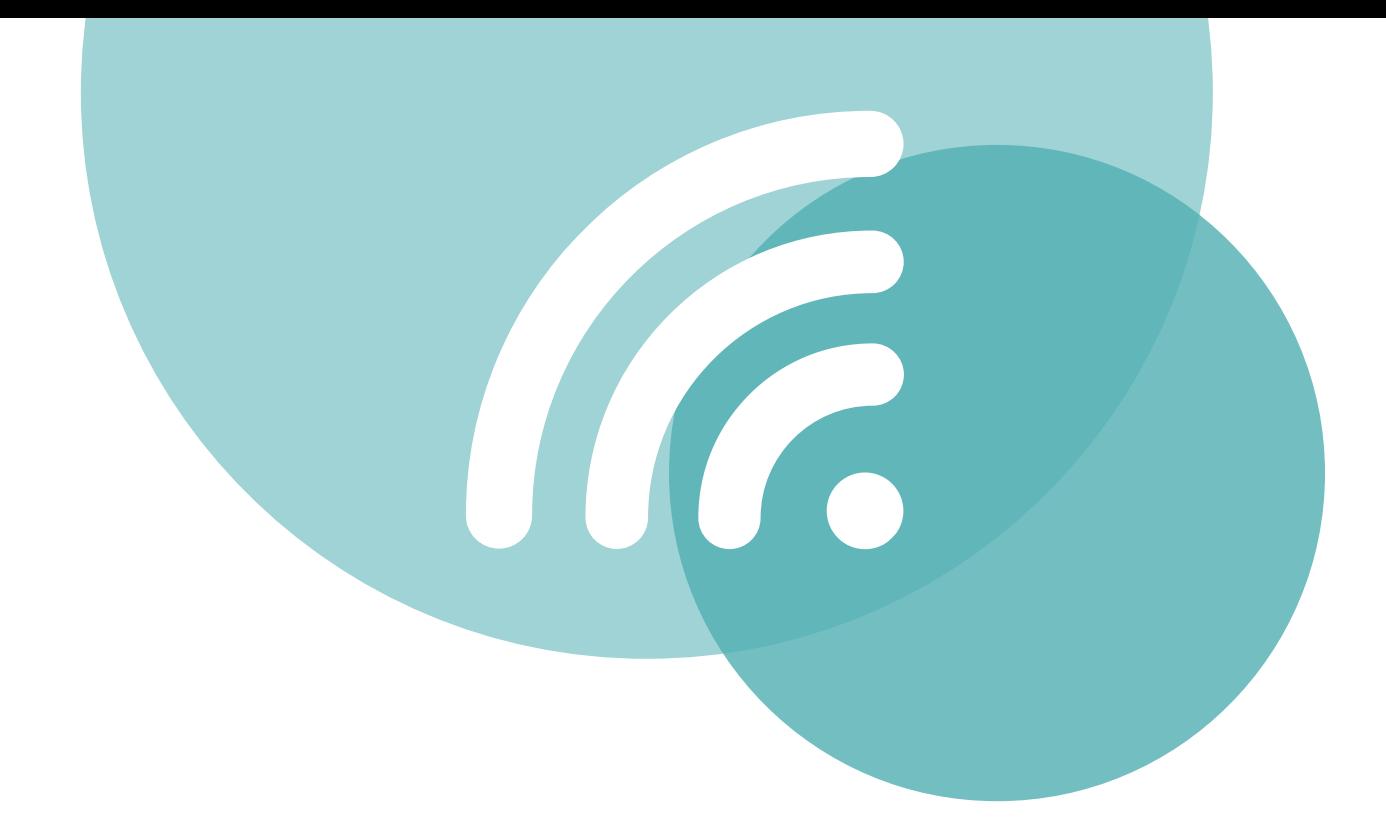

# **INSTALLER EDUROAM**

**PC**

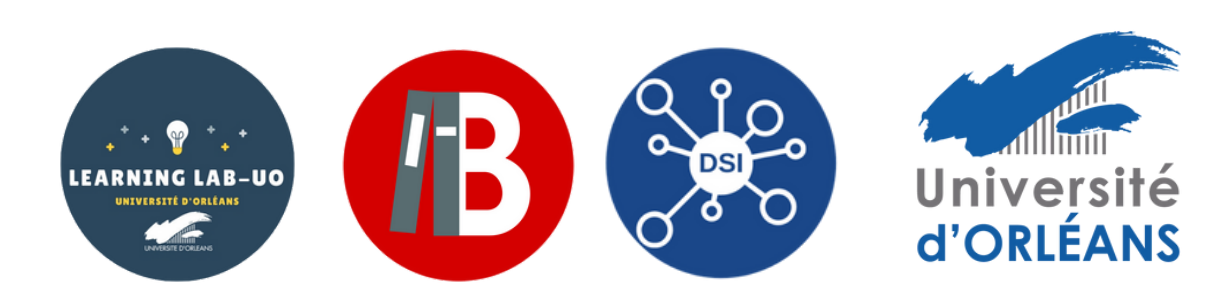

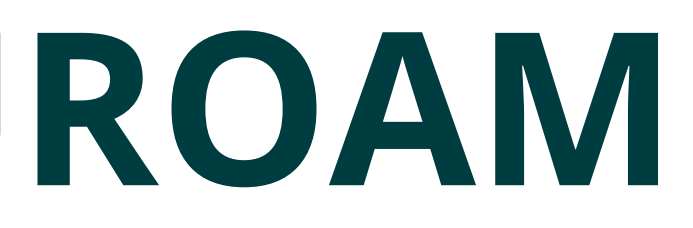

# 1 - Se rendre sur https://cat.eduroam.org/

## 2 - Cliquez sur le bouton pour télécharger l'installateur

installation simplifiée de eduroam®: Android

 $4.3+$ 

Installateur personnalisé pour votre établissement

### Bienvenue à eduroam CAT

### **Connectez votre**

eduroam®permet d'accéder gratuitement à des milliers

Cliquer ici pour télécharger votre installateur eduroam®

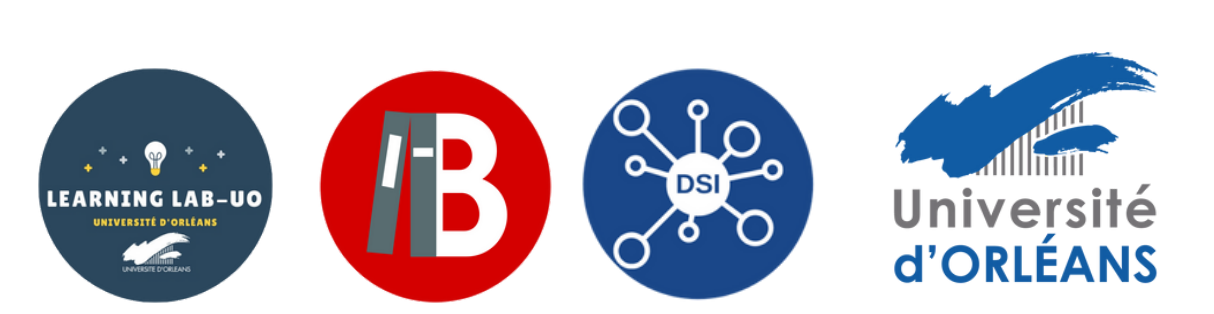

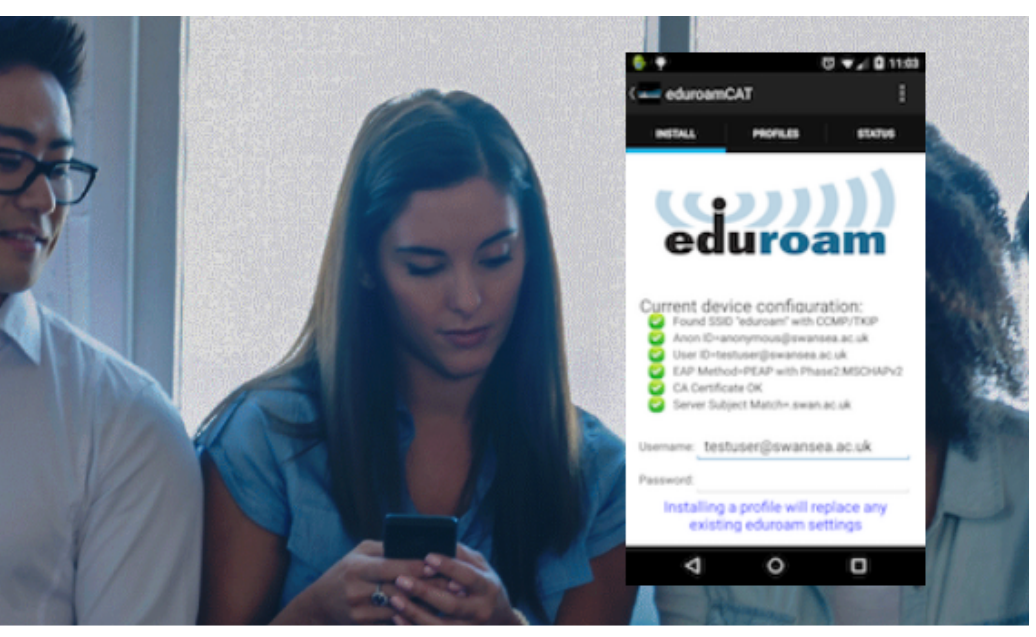

### areil à eduroam®

nts d'accès Wi-Fi dans le monde entier. En savoir plus

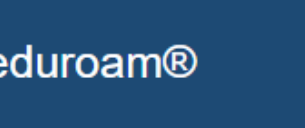

### - Sélectionnez **«** Université d'Orléans **»** (si besoin, la chercher dans la barre de recherche)

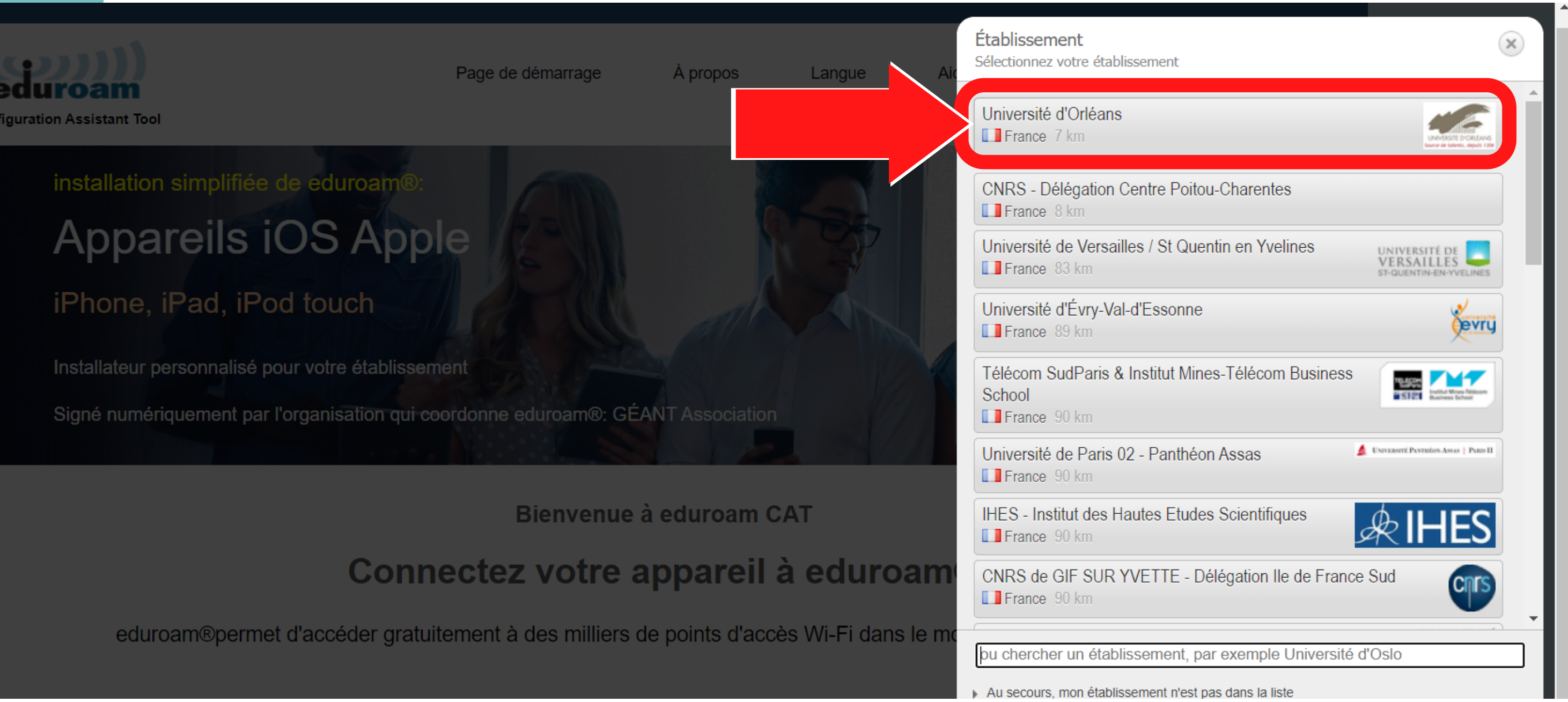

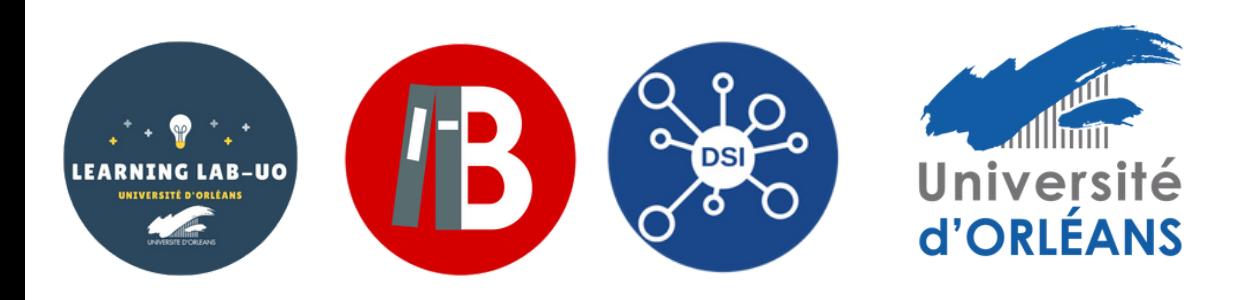

## - Cliquez sur **«** Télécharger votre installateur Eduroam **»**

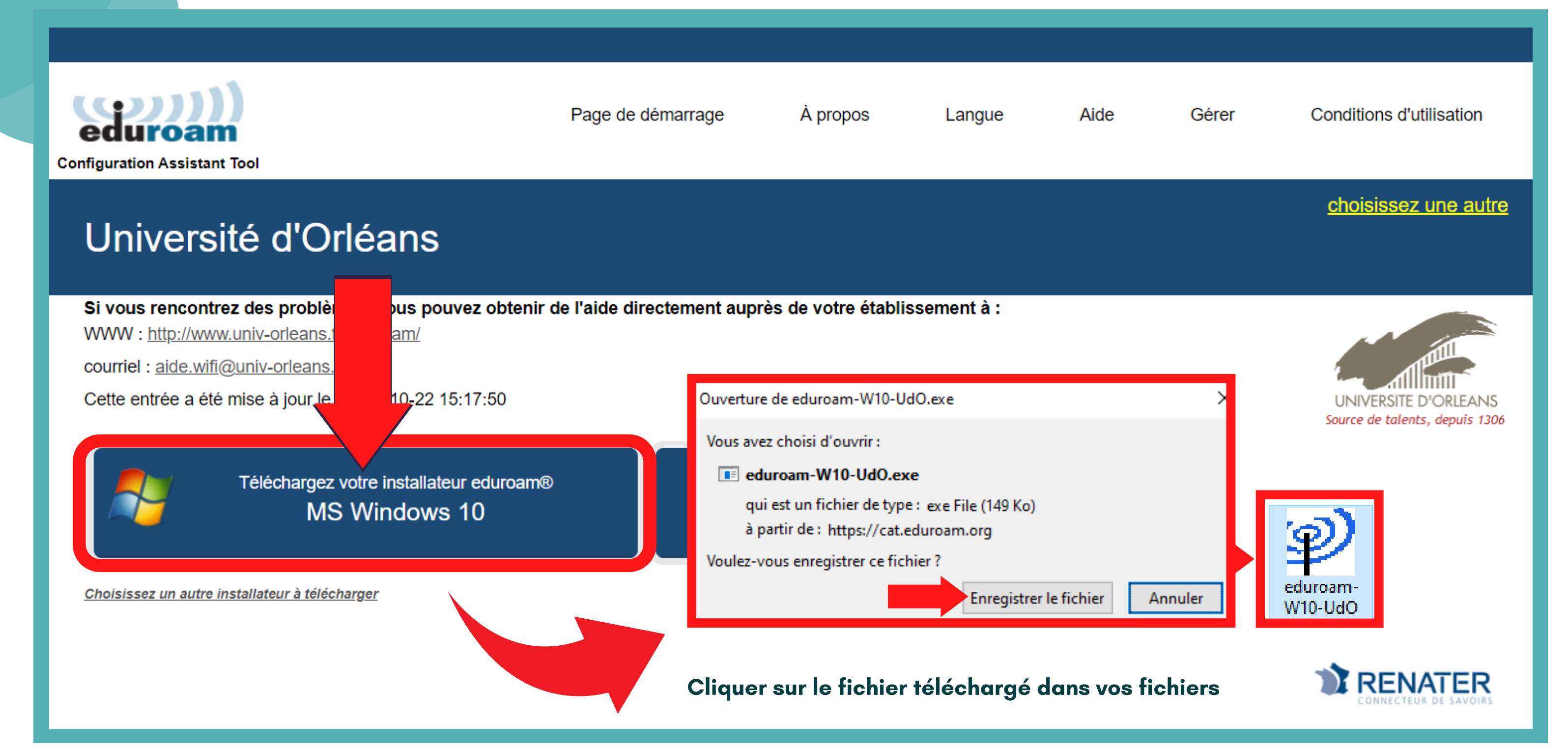

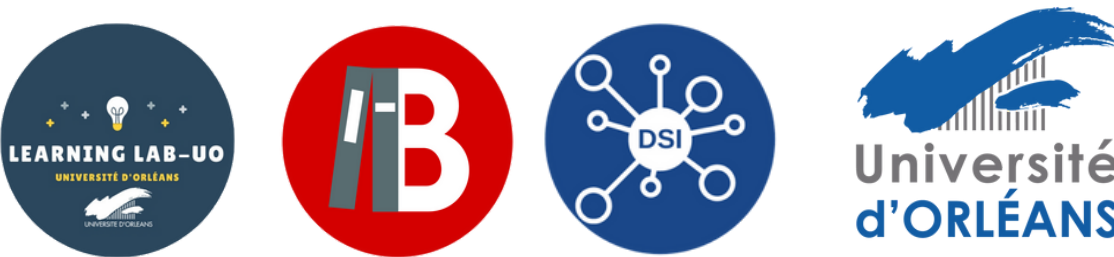

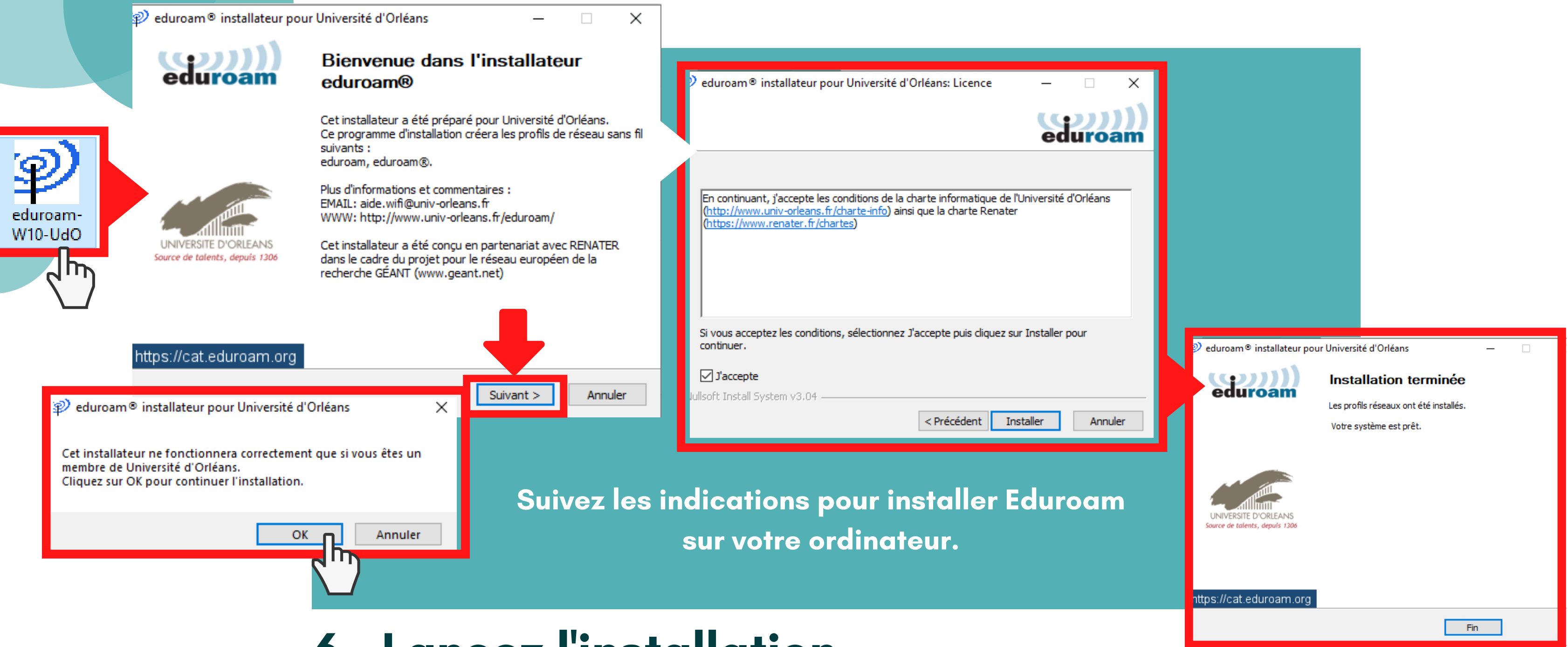

## 5 - Cliquez sur le fichier téléchargé dans vos fichiers

### 6 - Lancez l'installation

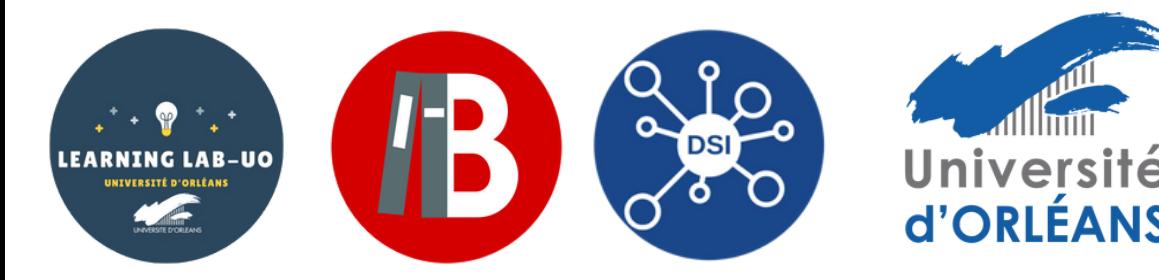

6

### 7 - Sélectionnez Eduroam

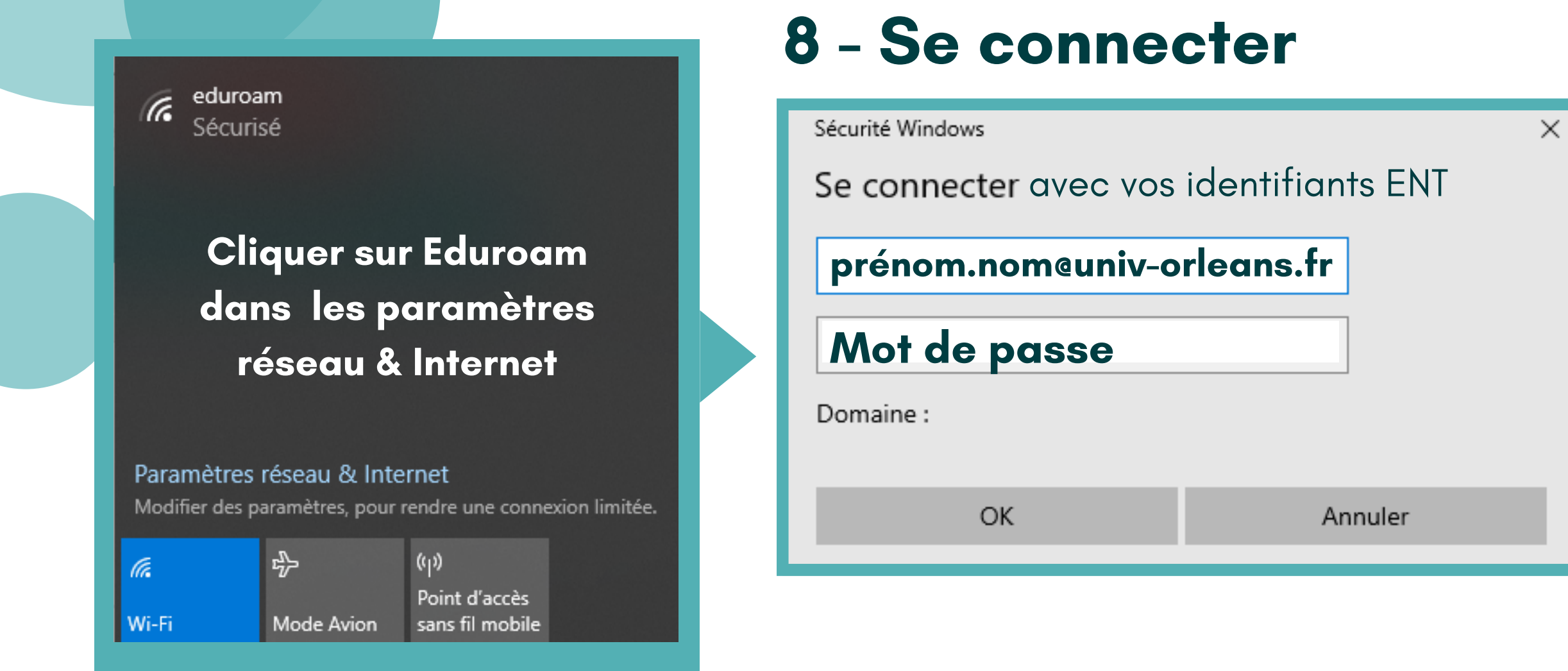

# 9 - C' est bon, vous pouvez utiliser Eduroam !

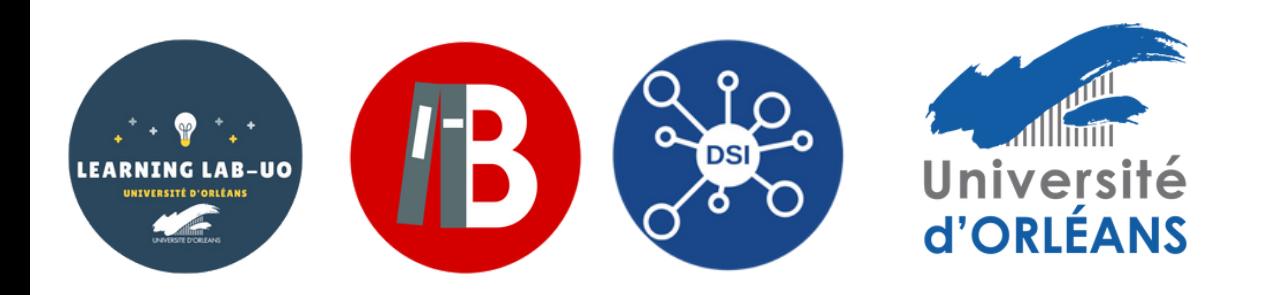

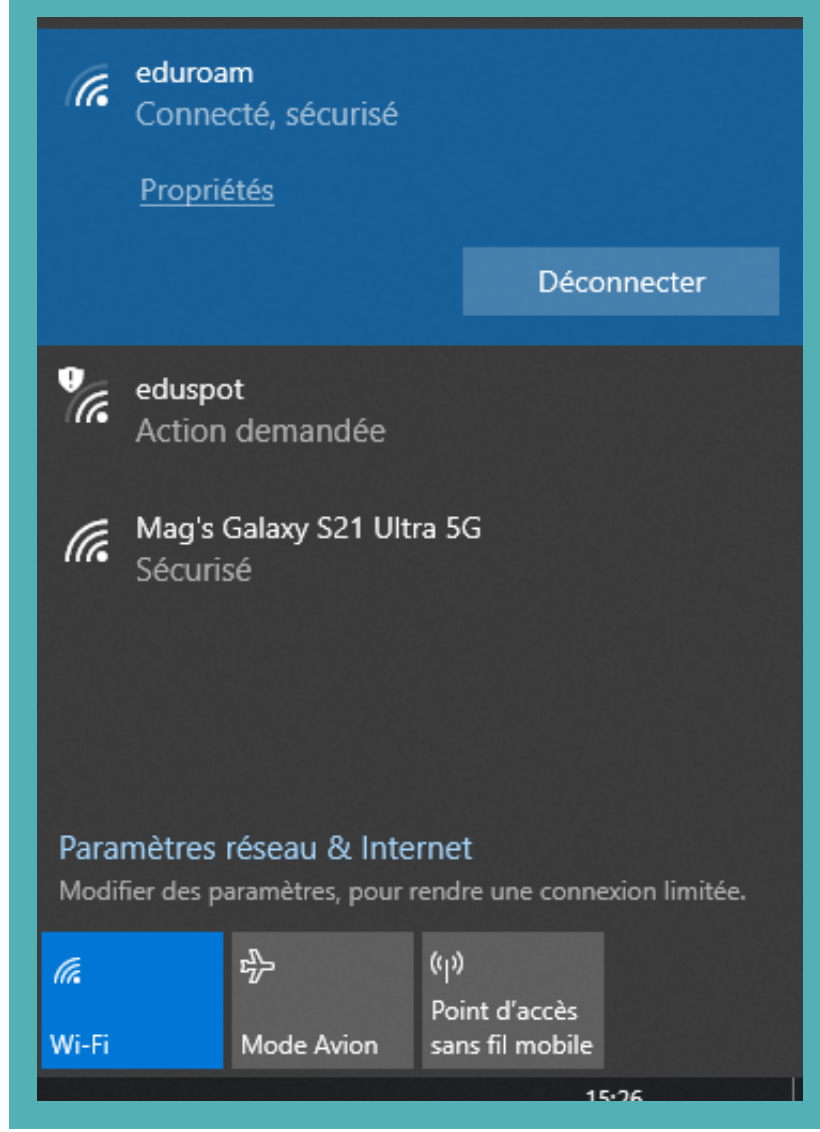

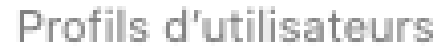

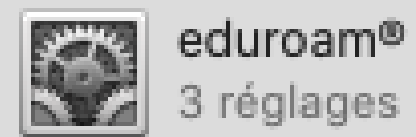

eduroam®

Université d'Orléans Vérifié

Description Profil de configuration réseau 'UnivOrl' de 'Université d'Orléans' - fourni par eduroam® Signé GÉANT Association Installé 30 sept. 2020 à 16:26

Réglages Certificat

DigiCert Assured ID Root CA

Certificat

TERENA SSL CA 3

Réseau Wi-Fi

eduroam

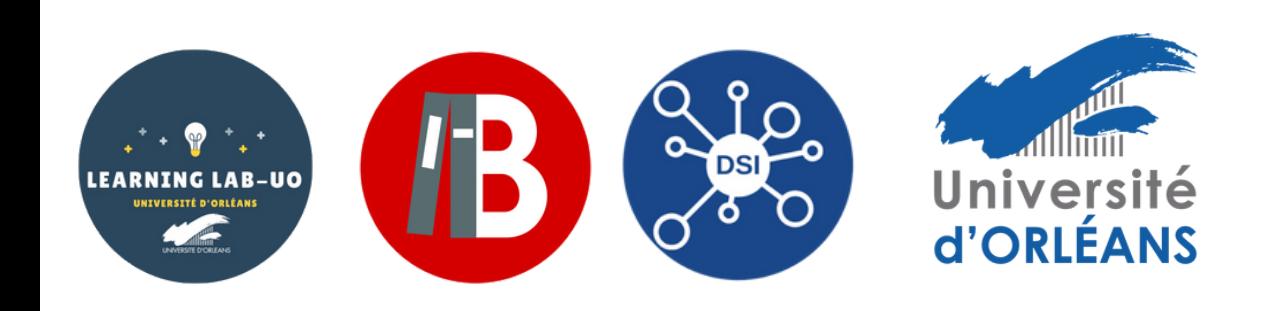